# Your guide to using Zoom at Planning Panels Victoria

Western Outer Ring Main Gas Pipeline Project Inquiry

> **Planning Panels Victoria**

# 1 Before the Hearing

- Zoom can be downloaded for free at [https://zoom.us/download.](https://zoom.us/download) Alternatively, you can download it from the app store on your device.
- If you don't want to download Zoom, simply click on the Hearing link below or copy and paste it into your internet browser. It's recommended that you use Google Chrome:

[https://us02web.zoom.us/j/85411740564?pw](https://us02web.zoom.us/j/85411740564?pwd=ckJlQ1l1cVBPRE52NFhxNURsZkN0Zz09) [d=ckJlQ1l1cVBPRE52NFhxNURsZkN0Zz09](https://us02web.zoom.us/j/85411740564?pwd=ckJlQ1l1cVBPRE52NFhxNURsZkN0Zz09)

Meeting ID: 854 1174 0564 Passcode: 721977

• It's recommended that you use a desktop or laptop computer. Tablets and smart phones can also be used.

## **Dial in option**

- You can also dial into the Hearing by telephone. Please note this option is audio only. To use this option:
- 1. Dial +61370182005
- 2. Input the meeting ID: 854 1174 0564 followed by the '#' key
- 3. Input meeting passcode: 721977 followed by the '#' key.
- If calling from a landline, find your local number here:

<https://us02web.zoom.us/u/kca5sK09tD>

# 2 During the Hearing

- Join the Hearing at least 15 minutes before your scheduled presentation time.
- Check that your microphone and speaker are working by clicking on the  $\wedge$  (arrow up) icon next to the 'Mute' icon and select 'Test Speaker & Microphone' and then follow the prompts.

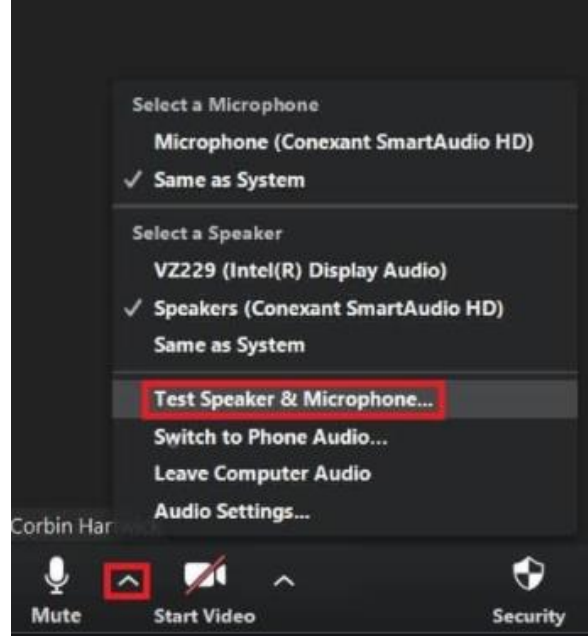

• To maximise the Zoom window, click "Enter Full Screen" to use the whole screen.

[] Enter Full Screen

### **Audio settings**

- To minimise background noise, please keep your microphone on mute unless you need to speak.
- To mute or unmute your microphone, find the microphone icon, and click it.
- When there is no red line through it, participants can hear you.

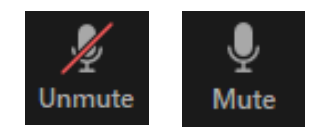

### **Speaking**

If you need to raise a question with the Committee, please click the 'Reactions' button and then click the raise hand icon.

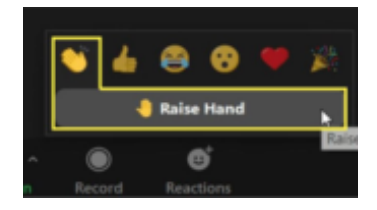

#### **Video Settings**

• To start your video, click the video icon. When there is no red line through it, participants can hear you.

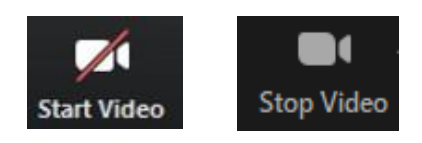

#### **Sharing your screen**

• To share your screen, press the 'Share Screen' icon and select the document or window you would like to share from the options.

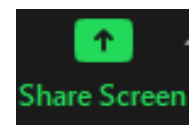

#### **Viewing participants**

• Toggle between 'gallery view' (view all participants) and 'speaker view' (view primary speaker only) by clicking on the appropriate icon found in the top right-hand corner of the window.

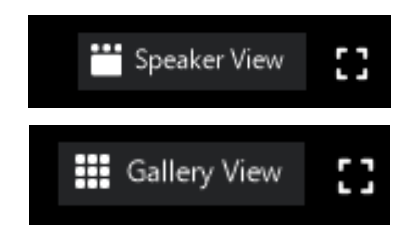

### **Troubleshooting**

- Ensure you have a strong internet connection.
- If are experiencing a poor connection, try leaving the meeting and then re-joining again.
- If you experience technical issues or have questions about Zoom, please call the technical support line on **03 9453 2857** from Monday 30 August 2021 between 9.00am – 5.00pm for support.